## Procedure to update "Update Manager to v7.3"

1. Search the "Cummins Inc. Update Manager" in Search bar

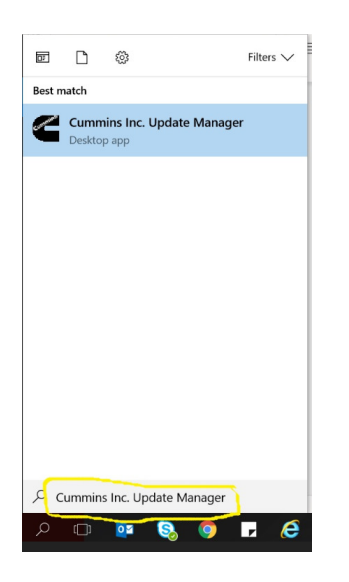

2. Click on "Refresh Updates" Tab

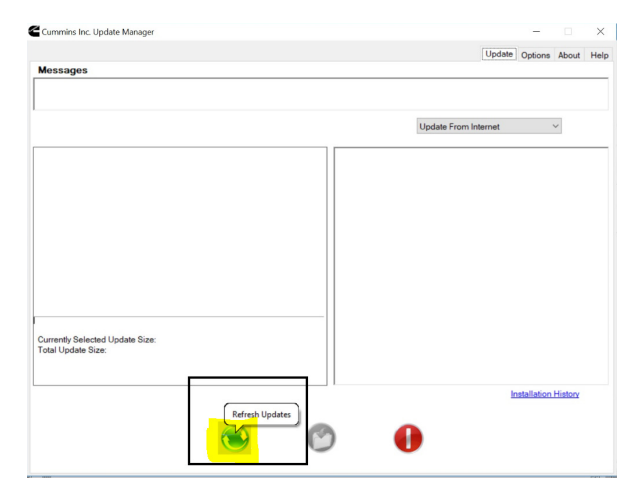

3. This popup Window will show on your screen

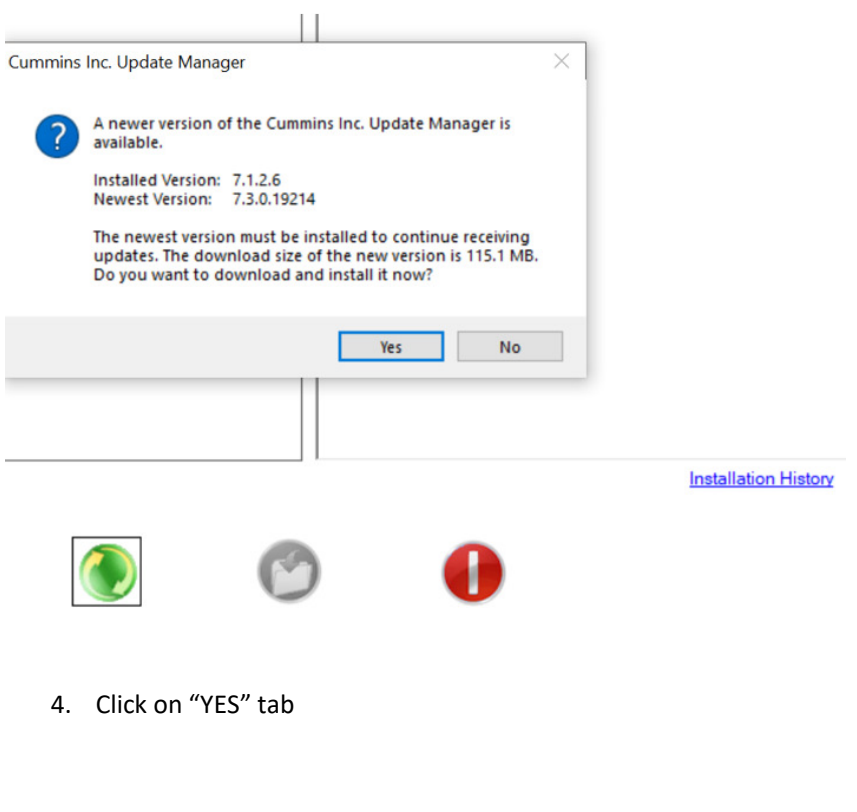

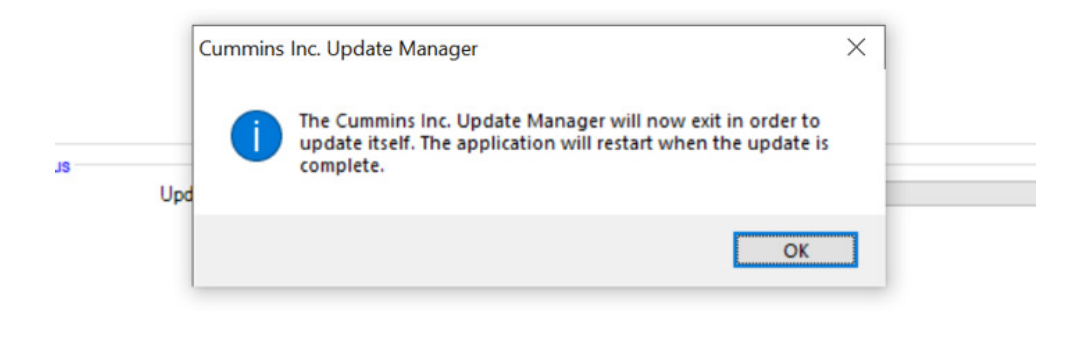

- 5. Restart the system so that VC++ and Microsoft .Net framework 4.7.1 will get updated on machine as prerequisite for UM.
- 6. Check the updated version of Update Manager

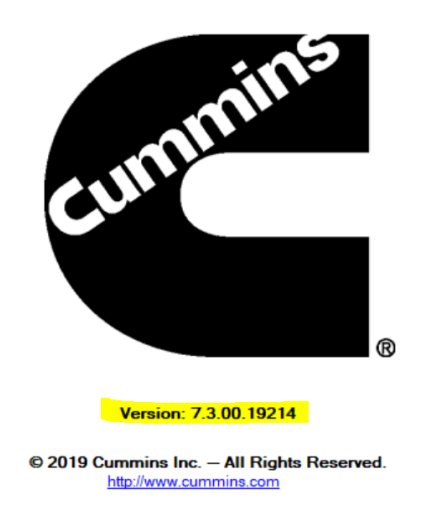

7. Thanks for completing this update. Now you are all done!